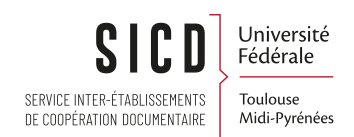

## Ressources physiques - Cataloguer un nouveau document

SICD de Toulouse - Service InfoDoc Licence CC BY NC SA

Février 2023

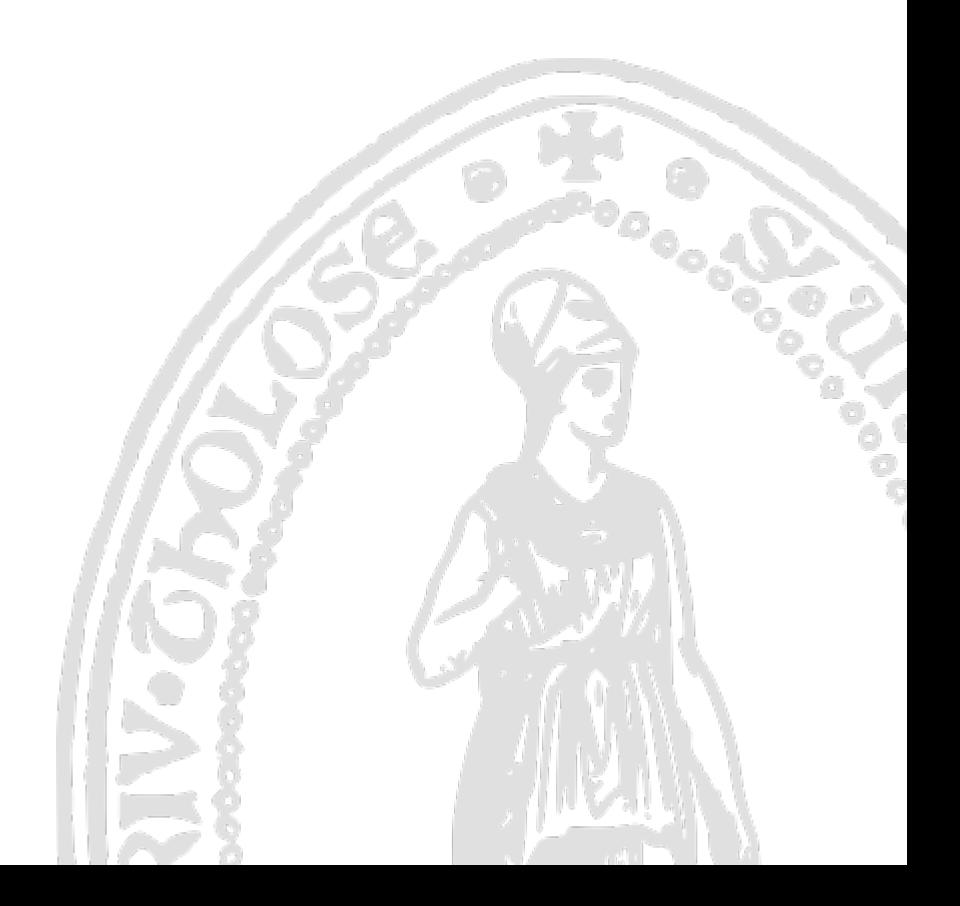

# Table des matières

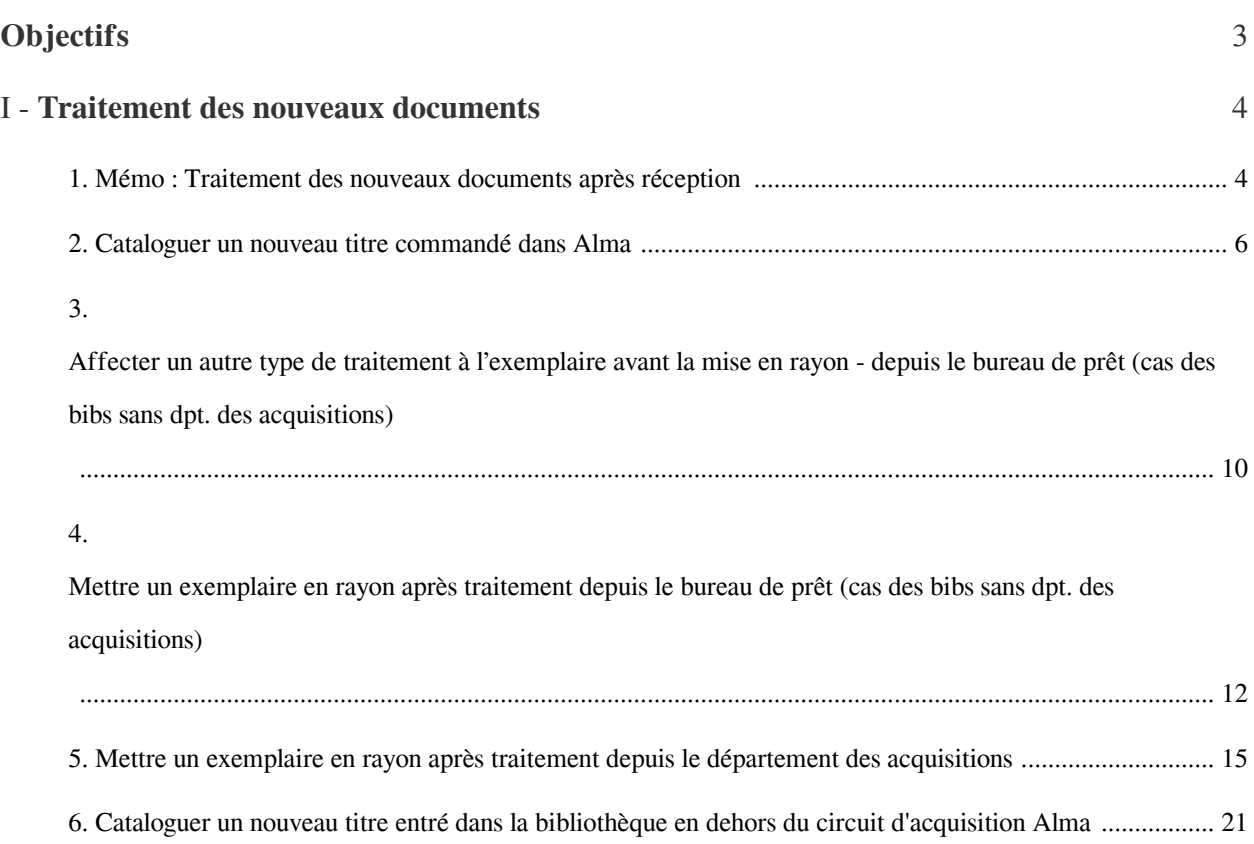

# <span id="page-2-0"></span>**Objectifs**

Effectuer l'ensemble du traitement catalographique après réception (notice bibliographique + notice de fonds + exemplaires)

## <span id="page-3-0"></span>Traitement des nouveaux documents

Contexte : pour les catalogueurs qui ont en charge l'ensemble du traitement catalographique *après réception* (notice bibliographique + notice de fonds + exemplaires)

Rôles : Catalogueur + opérateur d'inventaire physique

## <span id="page-3-1"></span>1. **Mémo : Traitement des nouveaux documents après réception**

Traitement post réception en 3 ou 4 étapes

Il n'est pas nécessaire d'être rattaché à un département ou à un bureau de prêt

Rôles : Catalogueur + opérateur d'inventaire physique

*1 - La notice bibliographique*

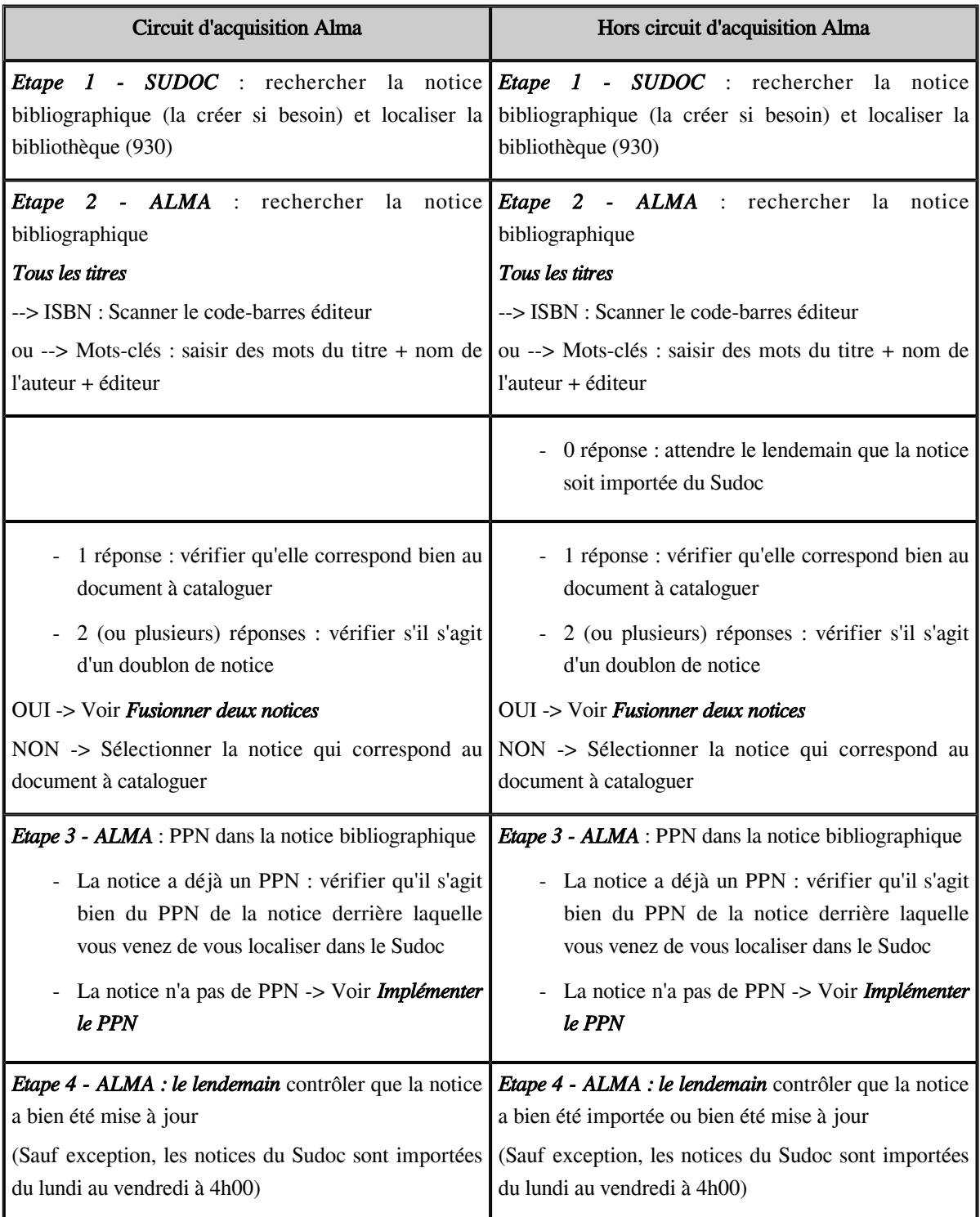

#### *2 - La notice de fonds*

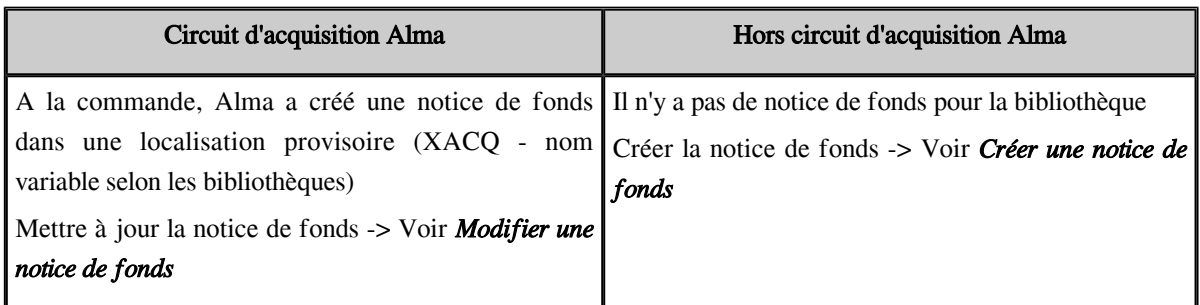

#### *3 - Les exemplaires*

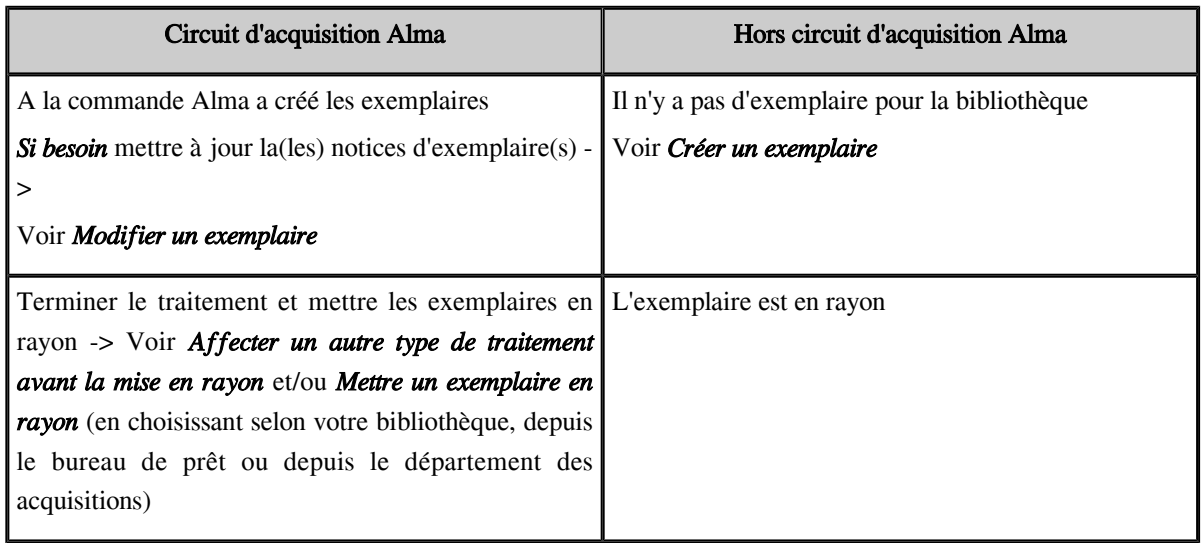

## <span id="page-5-0"></span>2. **Cataloguer un nouveau titre commandé dans Alma**

#### *1 - La notice bibliographique*

*SUDOC* : rechercher la notice bibliographique (la créer si besoin) et localiser la bibliothèque (930)

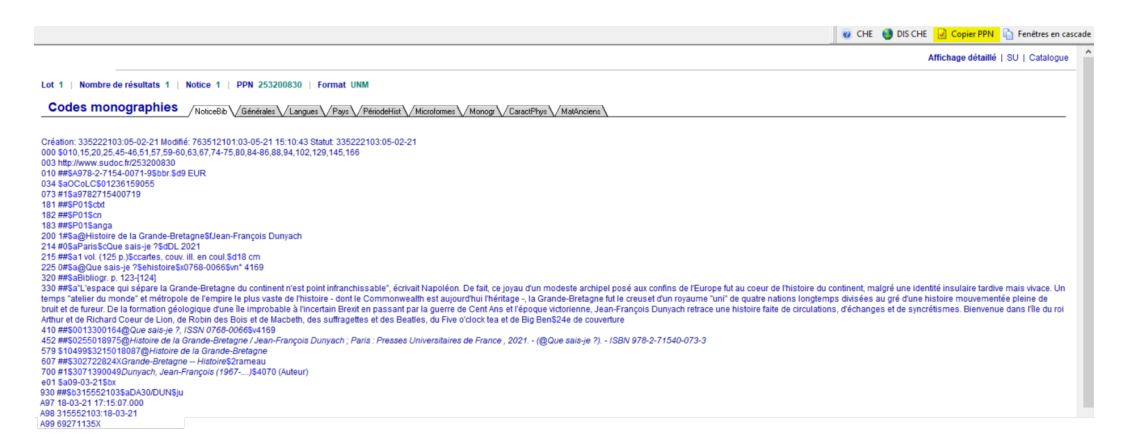

#### *ALMA* : rechercher la notice bibliographique puis l'ouvrir dans l'éditeur de métadonnées *-> Modifier*

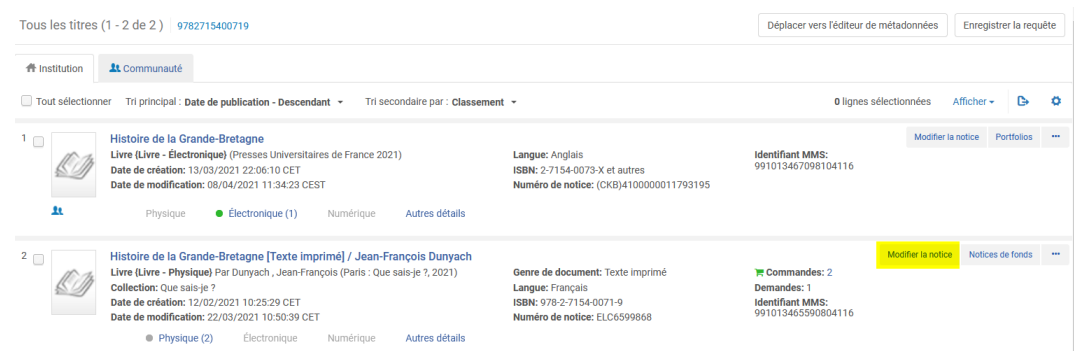

#### *Implémenter le PPN* (le copier depuis WinIBW le jour même)

#### *035\_\_ \$\$a (PPN)*xxxxxxxxx

Soit en ajoutant une zone 035, soit en remplaçant le numéro Électre (ELCxxxxx) par le PPN

#### *Enregistrer*

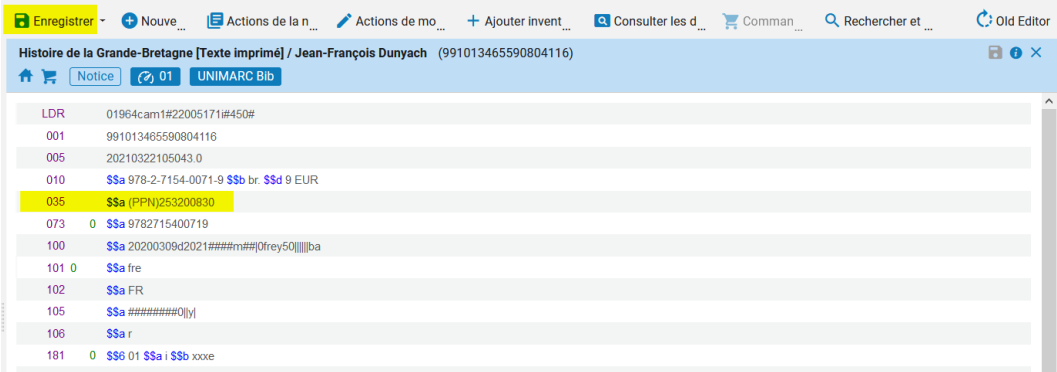

#### *2 - La notice de fonds*

Rappel : la notice de fonds est dans une localisation virtuelle (localisation d'acquisition) et en général il n'y a pas de cote

Rechercher la notice de fonds

#### *Consulter les données liées -> Voir l'inventaire*

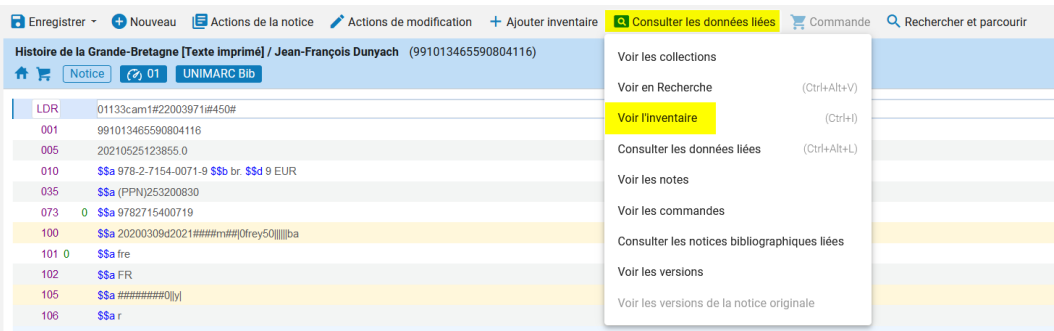

L'éditeur de métadonnées se scinde en deux. La liste des notices de fonds s'affiche à droite de la notice bibliographique

Sélectionner la notice de fonds -> *Modifier*

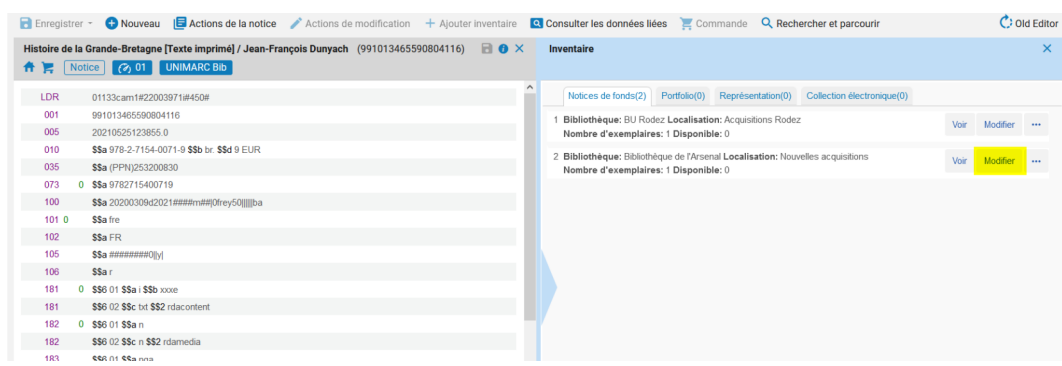

*Champ 852* : vous pouvez utiliser le formulaire. Placer le curseur de la souris sur le champ 852, puis *Actions de modification -> Ouvrir l'éditeur de formulaire* ou raccourci clavier *Ctrl+F*

Cataloguer un nouveau titre commandé dans Alma

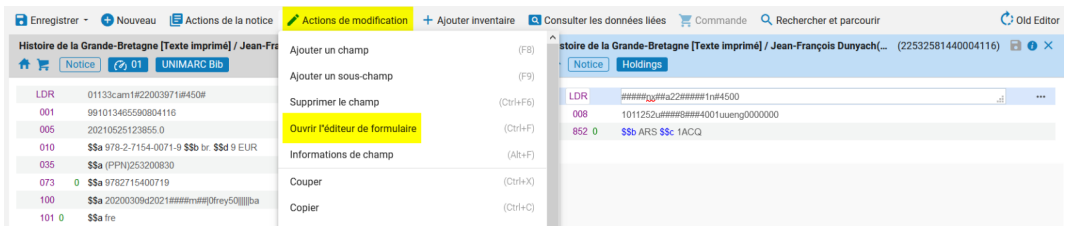

Renseigner la *localisation définitive (\$\$c)*, ajouter la *cote (\$\$h)* et vérifier et au besoin corriger le *Type de cote (indicateur 1)*

- *Si vous n'avez aucune modification à apporter aux exemplaires, débloquer la notice de fonds*

*Enregistrer -> Enregistrer et débloquer la notice*

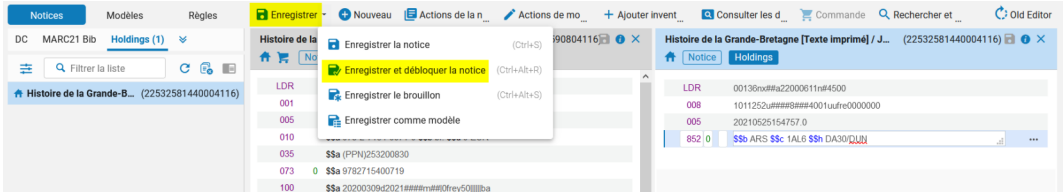

La notice bibliographique reste affichée dans l'éditeur de métadonnées. La débloquer à son tour.

Actions de la notice -> Débloquer la notice ou cliquer sur l'icône et Libérer toutes les notices

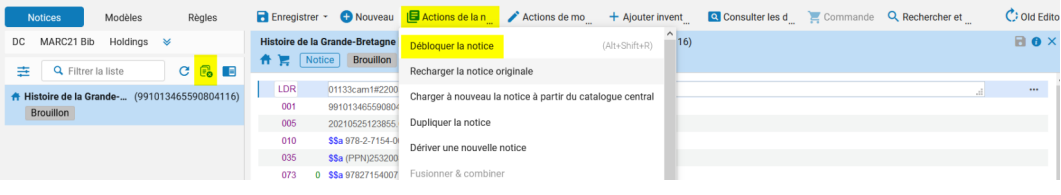

Quitter l'éditeur de métadonnées en cliquant sur l'icône

On revient sur la liste des notices bibliographiques

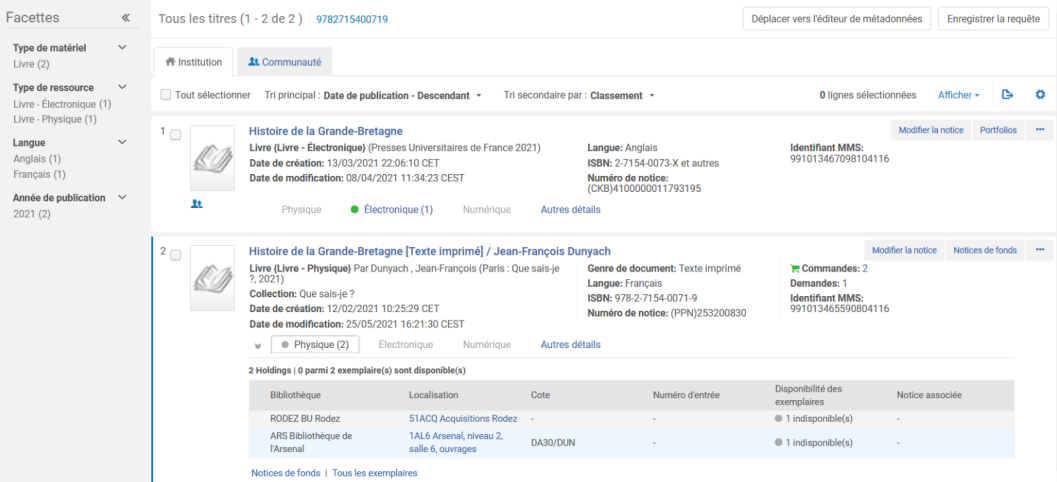

*3 - Exemplaires*

- *Si un exemplaire doit être modifié (ou plusieurs), par exemple pour ajouter une exception de circulation, enregistrer la notice de fonds sans la débloquer*

#### *Enregistrer*

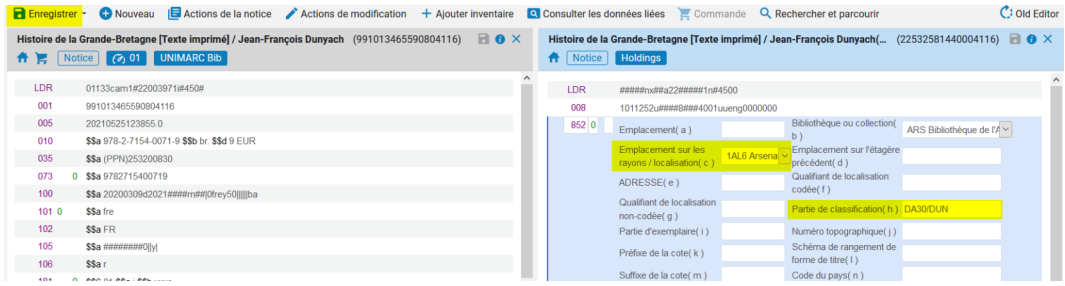

La notice bibliographique est affichée à gauche de l'éditeur, la notice de fonds à droite

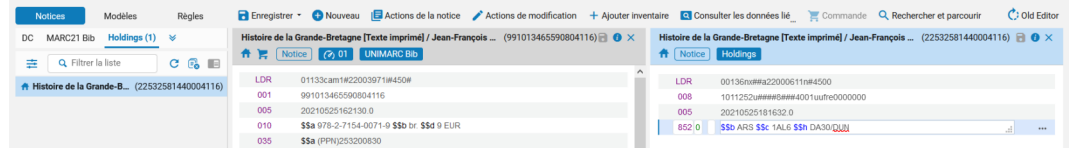

Afficher à nouveau la liste des notices de fonds -> *Consulter les données liées -> Voir l'inventaire*

Sélectionner la notice de fonds concernée, puis *Plus d'actions (...) -> Voir les exemplaires*

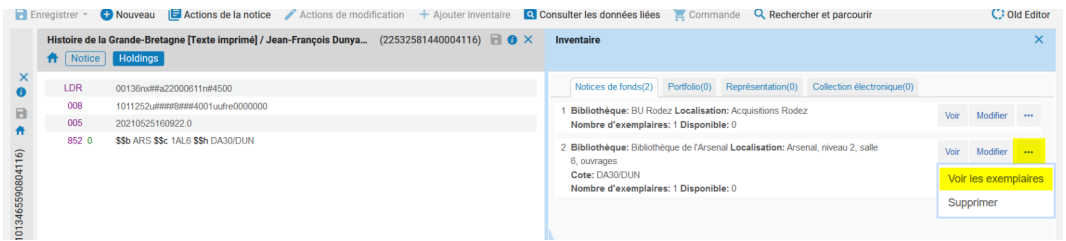

La liste des exemplaires s'affiche. Modifier l'exemplaire puis Enregistrer

Cliquer sur *Retour* pour quitter la liste des exemplaires

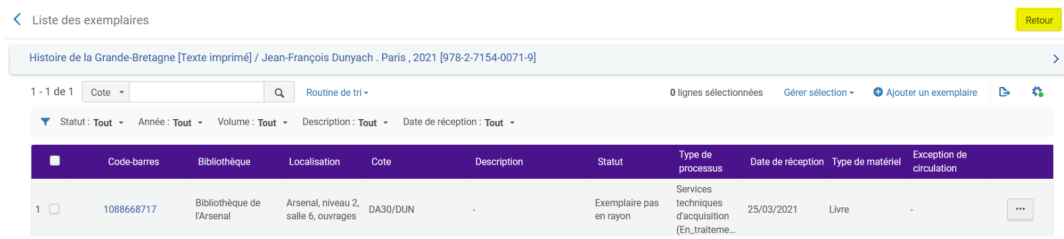

Puis débloquer la notice de fonds et ensuite la notice bibliographique

Affecter un autre type de traitement à l'exemplaire avant la mise en rayon - depuis le bureau de prêt (cas des bibs sans dpt. des acquisitions)

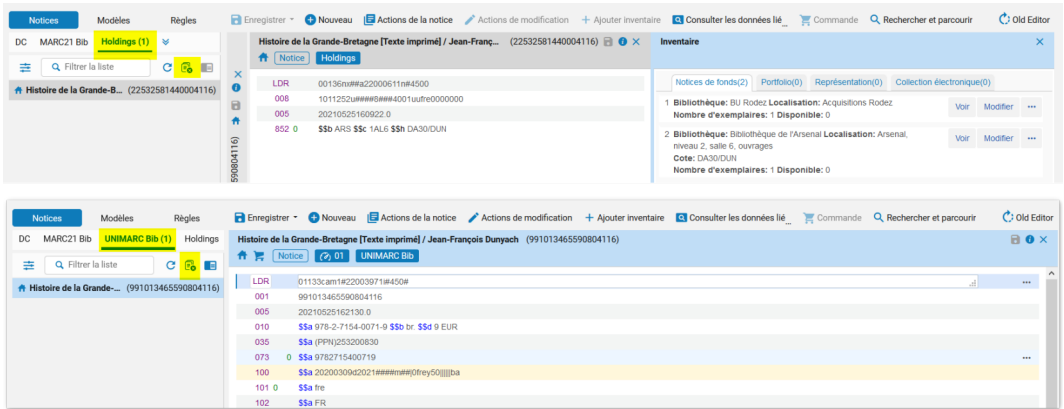

Quitter l'éditeur de métadonnées en cliquant sur l'icône

On revient sur la liste des notices bibliographiques

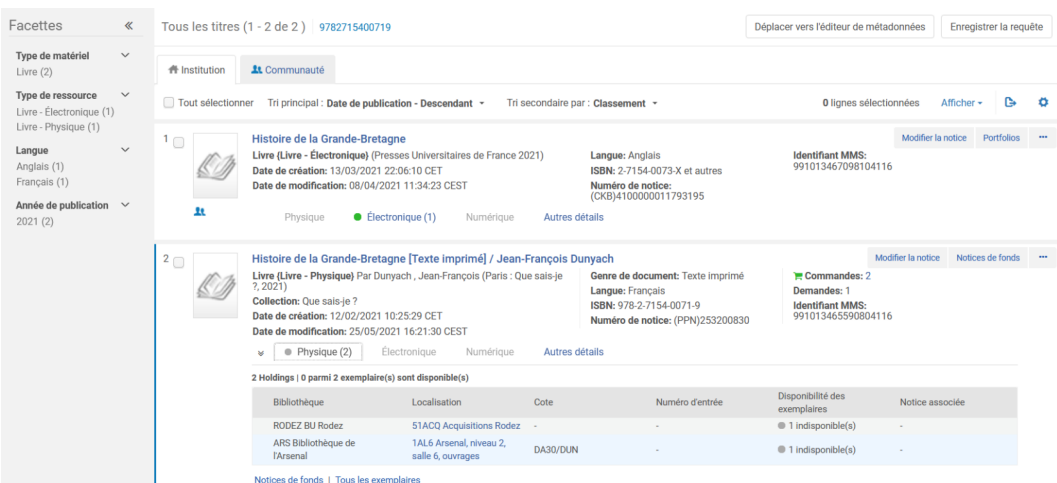

Mettre, ensuite, les exemplaires en rayon

Le circuit est différent selon les bibliothèques et les choix de paramétrage dans Alma :

- soit le département de traitement de votre bibliothèque est le bureau de prêt (voir depuis le bureau de prêt
- soit le département de traitement de votre bibliothèque est le département des acquisitions (voir depuis le département des acquisitions)

### <span id="page-9-0"></span>3. **Affecter un autre type de traitement à l'exemplaire avant la mise en rayon - depuis le bureau de prêt (cas des bibs sans dpt. des acquisitions)**

#### *Exemplaires commandés dans Alma*

Rôles : Opérateur de réception + Opérateur de bureau de prêt

Contexte : Cas des bibliothèques dont le type de traitement « En traitement (ACQ) » est rattaché au bureau de prêt. Il est nécessaire d'être localisé sous un bureau de prêt.

A réception dans Alma, l'exemplaire obtient un type de traitement « En traitement (ACQ) ».

Affecter un autre type de traitement à l'exemplaire avant la mise en rayon - depuis le bureau de prêt (cas des bibs sans dpt. des acquisitions)

Ici, l'exemplaire a été traité en partie seulement (catalogage, par exemple), il doit maintenant être équipé pour être enfin prêt à être mis en rayon. L'étape d'équipement peut être indiqué dans Alma à l'aide d'un type de traitement dédié. *Cette étape est facultative, cela dépend de la façon de travailler de chaque bibliothèque et des types de traitements paramétrés dans Alma.*

*Affecter à l'exemplaire un nouveau type de traitement.*

Menu *Acquisitions-> Traitement après réception -> Scanner les exemplaires*

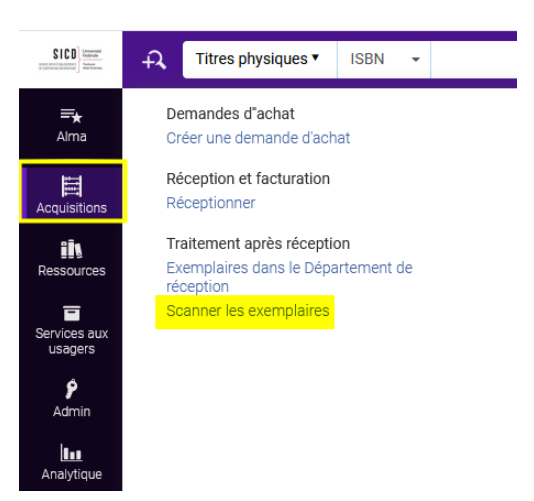

Onglet Scanner les exemplaires.

Sélectionner le nouveau type de traitement à affecter à l'exemplaire, par exemple le type de traitement « Equipement» (statut de traitement « Equipement »).

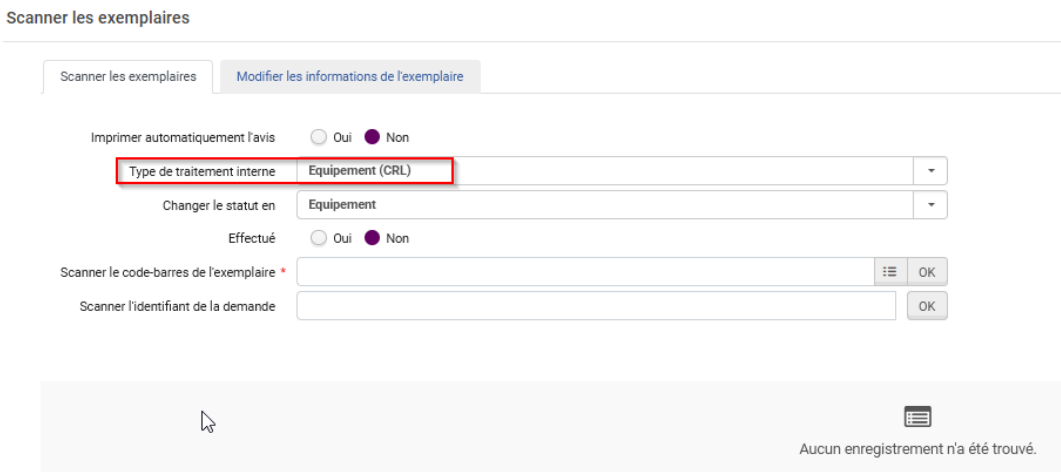

Mettre un exemplaire en rayon après traitement depuis le bureau de prêt (cas des bibs sans dpt. des acquisitions)

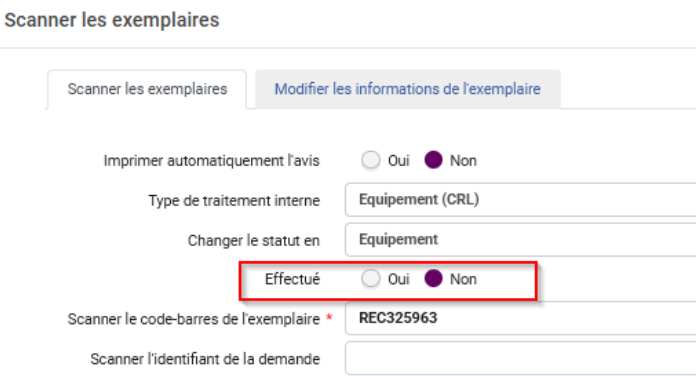

*Effectué -> Non.* Important : cela veut dire que l'on affecte un nouveau type de traitement à l'exemplaire et que le traitement n'est pas encore effectué.

Scanner les code-barres des exemplaires qui doivent changer de type de traitement.

Un pop up vous avertit que l'exemplaire a un nouveau type de traitement -> *Ok*

#### Veuillez noter ce qui suit :

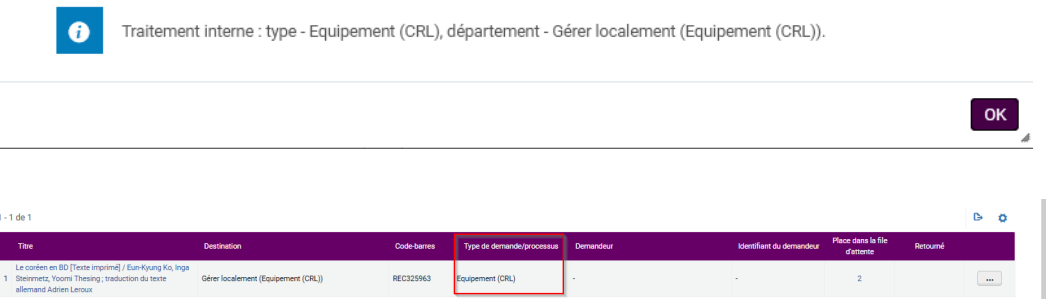

Quand l'exemplaire est complètement traité, il faut procéder à la mise en rayon.

### <span id="page-11-0"></span>4. **Mettre un exemplaire en rayon après traitement depuis le bureau de prêt (cas des bibs sans dpt. des acquisitions)**

#### *Exemplaires commandés dans Alma*

Rôles : Opérateur de réception + Opérateur de bureau de prêt

Contexte : Cas des bibliothèques dont le type de traitement « En traitement (ACQ) » est rattaché au bureau de prêt. Il est nécessaire d'être localisé sous un bureau de prêt.

#### *L'exemplaire est entièrement traité et prêt à être mis en rayon*

#### *Une seule étape - indiquer dans Alma que le traitement est terminé (effectué) et l'exemplaire sera en rayon*

- Méthode 1

Menu *Acquisitions-> Traitement après réception -> Scanner les exemplaires*

Mettre un exemplaire en rayon après traitement depuis le bureau de prêt (cas des bibs sans dpt. des acquisitions)

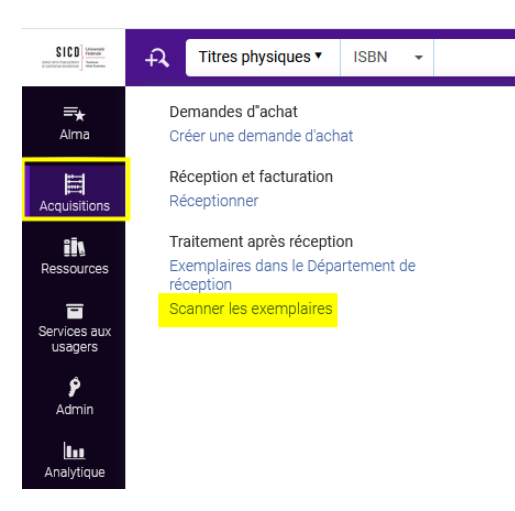

Onglet Scanner les exemplaires

#### *« Enregistrer un usage interne » doit être décoché*.

Sélectionner le type de traitement « En traitement (ACQ) » car le champ est vide par défaut (le statut de traitement est « en traitement »)

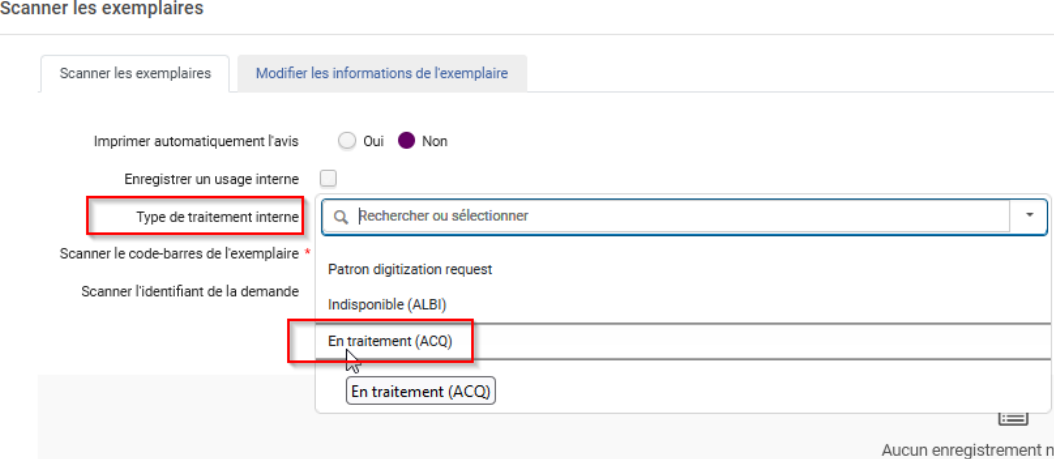

*Effectué -> Oui.* Important : à ne pas oublier sinon les exemplaires resteront en traitement et n'iront pas en rayon

Scanner les code-barres des exemplaires prêts à remettre en rayon

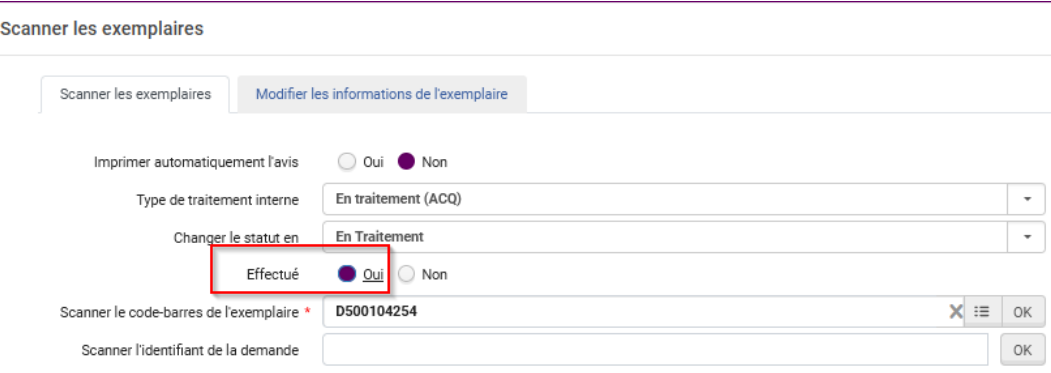

L'exemplaire part directement en rayon

Mettre un exemplaire en rayon après traitement depuis le bureau de prêt (cas des bibs sans dpt. des acquisitions)

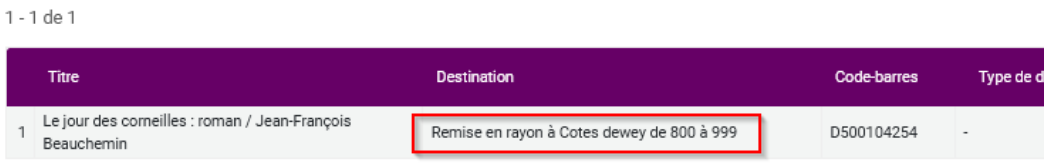

- Méthode 2

Menu *Acquisitions-> Traitement après réception -> Exemplaires dans le département de réception*

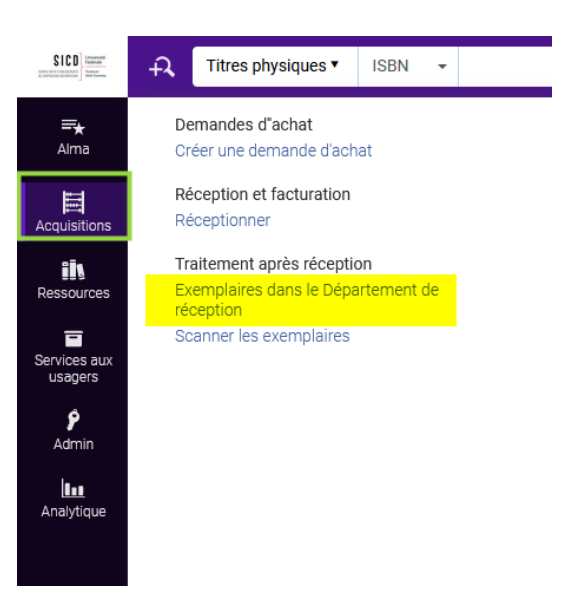

La liste des exemplaires réceptionnés et en traitement s'affiche (sélectionner le type de traitement interne « En traitement ACQ » pour les faire apparaître)

*Sélectionner les exemplaires* à mettre en rayon (possibilité de rechercher dans la liste par titre, ISBN...). Puis cliquer sur le bouton *Effectué*

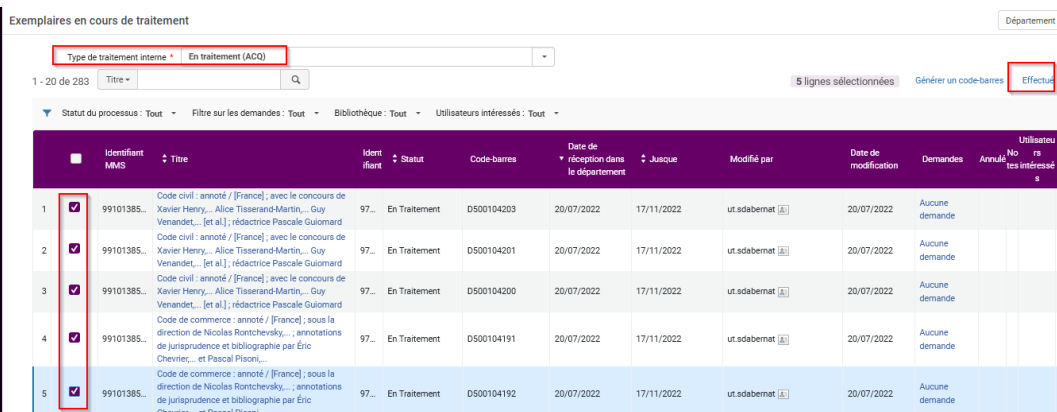

Une demande de confirmation s'affiche -> *Confirmer*

#### Message de confirmation Veuillez noter ce qui suit : L'exemplaire est relié à une notice bibliographique brève.  $\ddot{\mathbf{e}}$ Êtes-vous sûr(e) de vouloir exécuter cette action ? Annuler Confirmer

Un pop up vous avertit que la demande de traitement interne est faite : les exemplaires sont maintenant en rayon

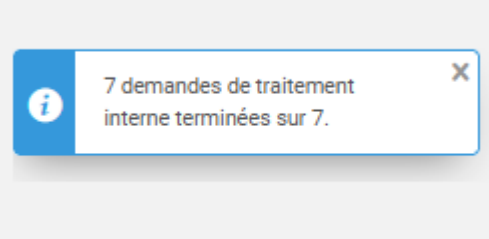

## <span id="page-14-0"></span>5. **Mettre un exemplaire en rayon après traitement depuis le département des acquisitions**

*Exemplaires commandés dans Alma*

Rôles : Opérateur de réception + Opérateur de bureau de prêt

#### Contexte : *Cas des bibliothèques qui ont un département des Acquisitions.*

A réception, l'exemplaire est « En traitement » dans le Département des acquisitions de la bibliothèque.

Il y a deux cas :

- l'exemplaire a le type de processus transit avant sa mise en rayon
- l'exemplaire est mis en rayon directement

#### *1 - Cas général : transit avant la mise en rayon*

La mise en rayon se fait en 2 temps.

#### *Étape 1 - Il faut être localisé dans le Département des acquisitions de la bibliothèque*

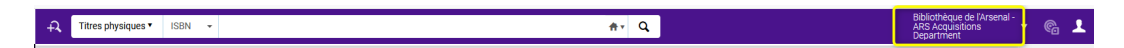

L'étape 1 consiste à dire que le traitement est terminé (effectué) pour sortir l'exemplaire du Département des acquisitions

- Méthode 1

Menu *Acquisitions-> Traitement après réception -> Scanner les exemplaires*

Mettre un exemplaire en rayon après traitement depuis le département des acquisitions

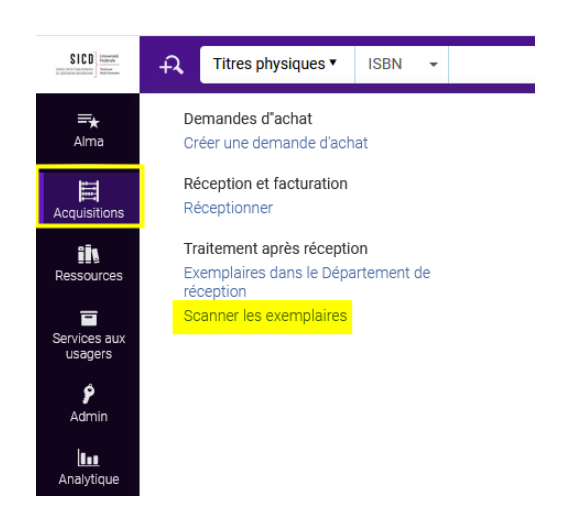

Onglet Scanner les exemplaires

*Effectué -> Oui.* Important : à ne pas oublier sinon les exemplaires resteront dans le Département des acquisitions

Scanner les code-barres des exemplaires prêts à remettre en rayon

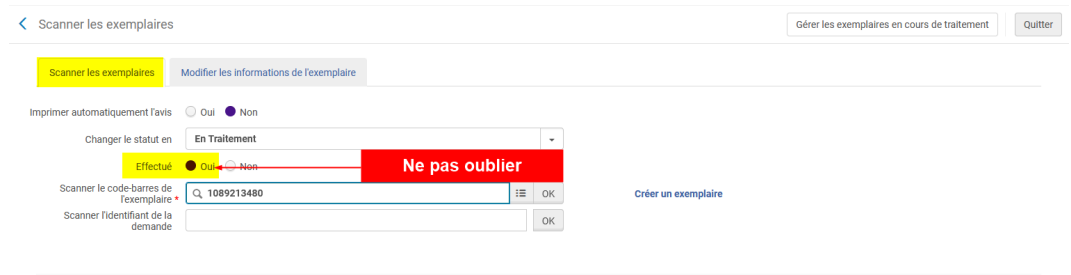

Un pop up rappelle la bibliothèque de destination. Valider -> *OK*

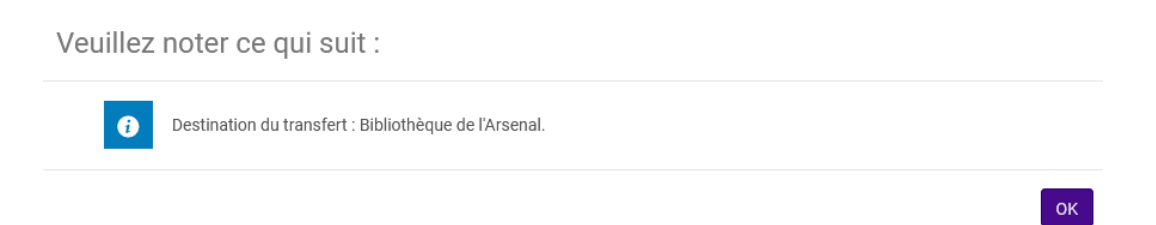

La liste des exemplaires scannés s'affiche. Les exemplaires sont en cours de transfert (Transit)

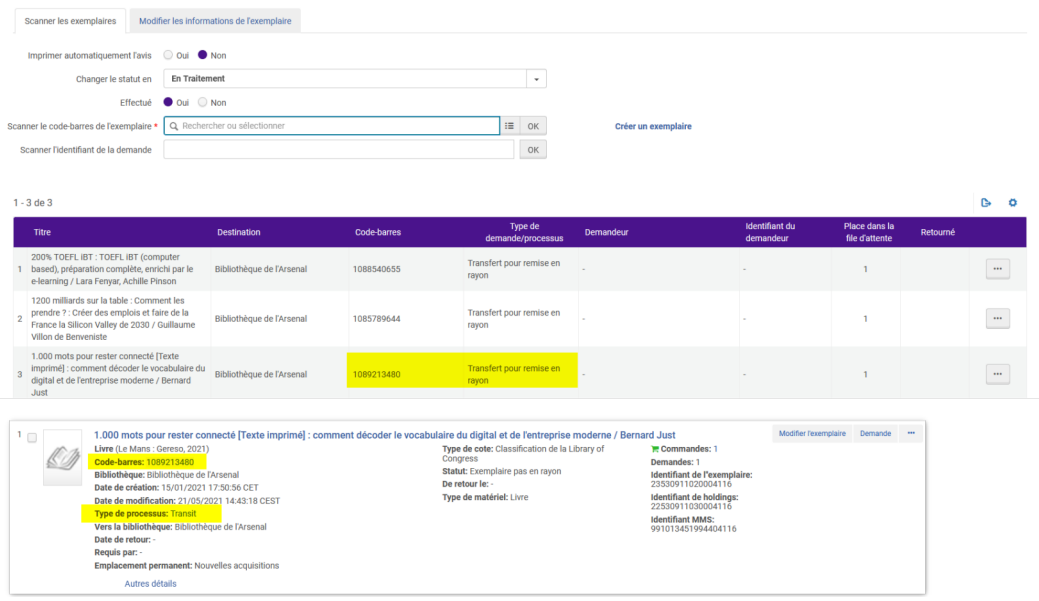

- Méthode 2

Menu *Acquisitions-> Traitement après réception -> Exemplaires dans le département de réception*

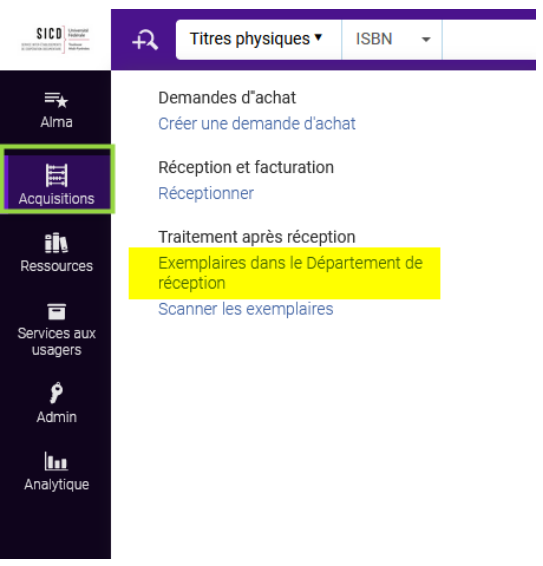

La liste des exemplaires réceptionnés s'affiche

*Sélectionner les exemplaires* à mettre en rayon (possibilité de rechercher dans la liste par titre, ISBN...). Puis cliquer sur le bouton *Effectué*

Mettre un exemplaire en rayon après traitement depuis le département des acquisitions

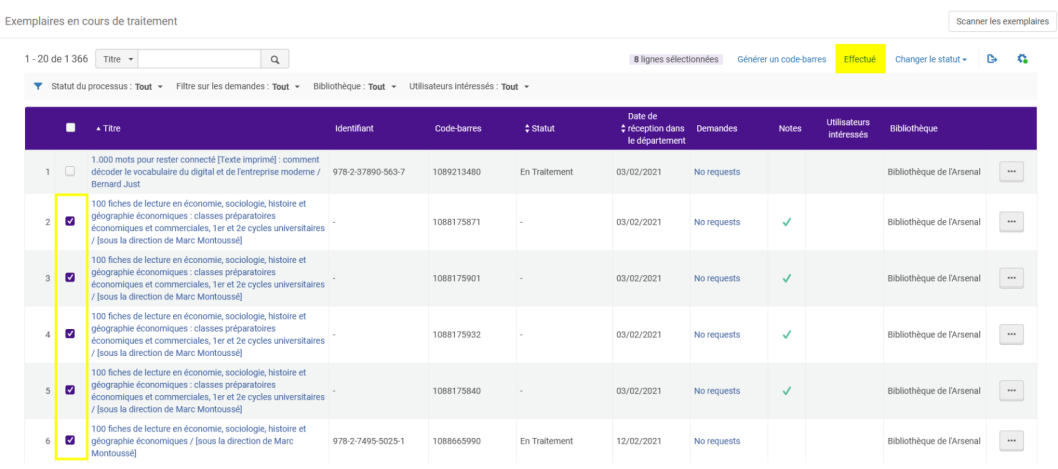

Une demande de confirmation s'affiche -> *Confirmer*

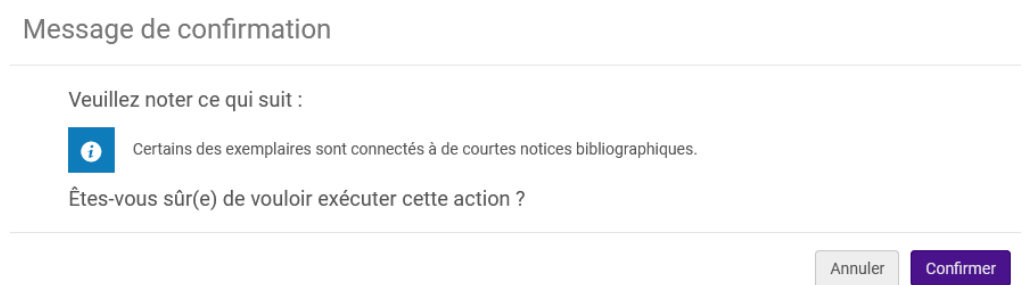

Un pop up vous avertit que la demande de traitement interne est faite : les exemplaires sont maintenant en *Transit*

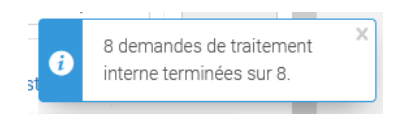

*Étape 2 - Il faut être localisé au bureau de prêt de la bibliothèque*

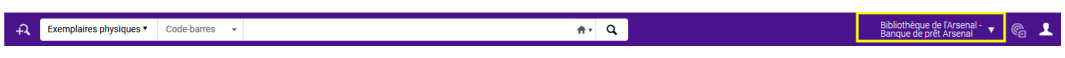

Menu *Service aux usagers-> Demandes de ressource -> Scanner les exemplaires* ou bien Menu *Acquisitions-> Traitement après réception -> Scanner les exemplaires*

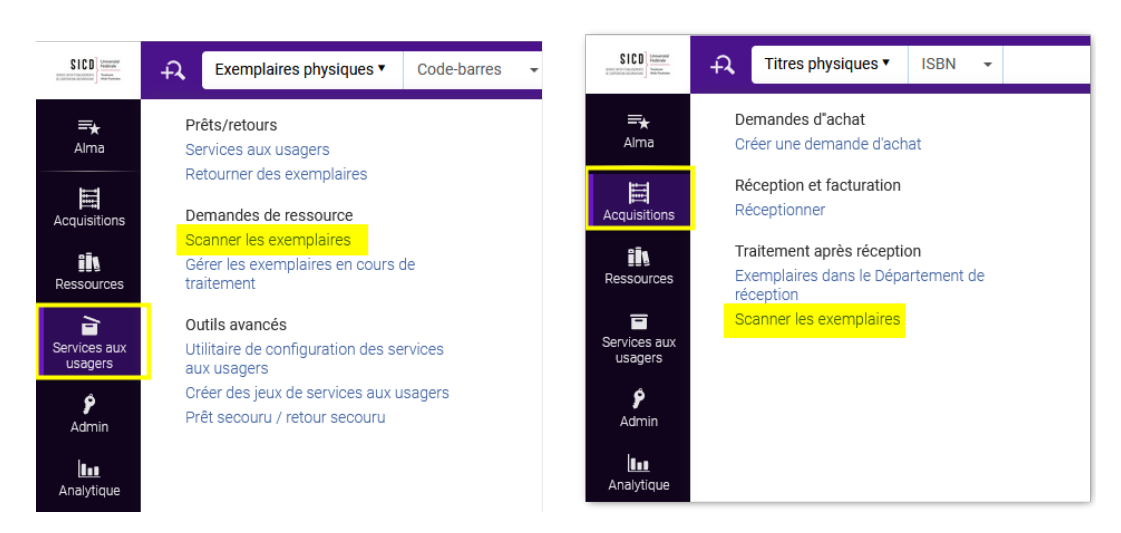

#### Onglet Scanner les exemplaires

*NE PAS COCHER* Enregistrer en usage interne

Scanner les exemplaires à mettre en rayon

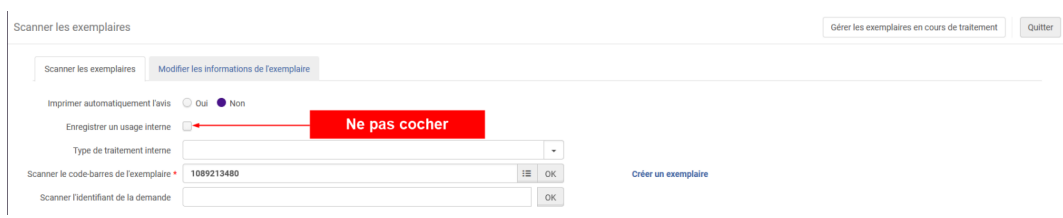

La listes des exemplaires scannés s'affiche. Les exemplaires sont maintenant en rayon

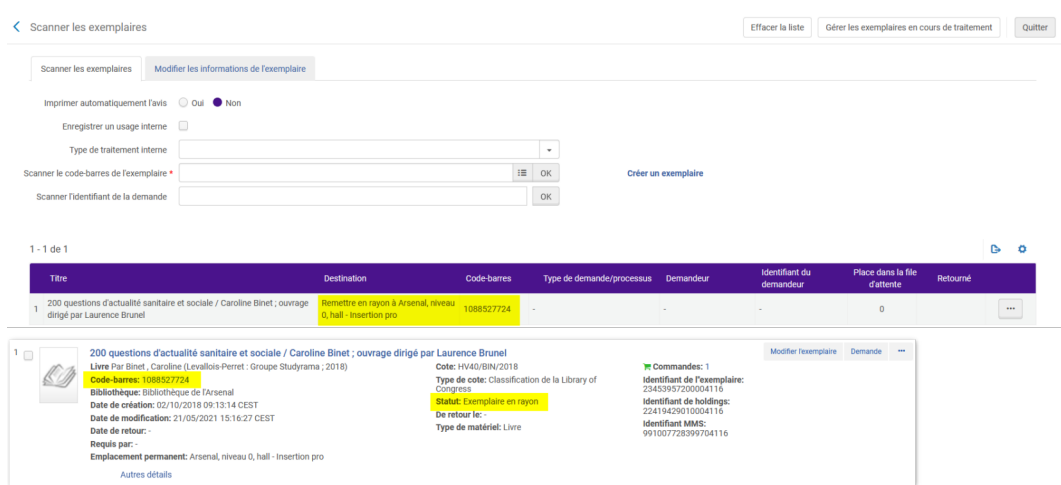

#### *2 - Remise en rayon directe de l'exemplaire*

La mise en rayon se fait en 1 temps.

L'option remise en rayon sans transit est paramétrée par le SICD à la demande des bibliothèques qui en font le choix

#### *Il faut être localisé dans le Département des acquisitions de la bibliothèque*

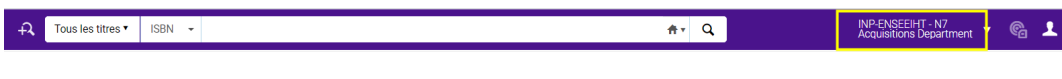

- Méthode 1

Menu *Acquisitions-> Traitement après réception -> Scanner les exemplaires*

Onglet Scanner les exemplaires

Effectué -> Oui. Important : à ne pas oublier sinon les exemplaires resteront dans le Département des acquisitions

Scanner les code-barres des exemplaires prêts à remettre en rayon

Mettre un exemplaire en rayon après traitement depuis le département des acquisitions

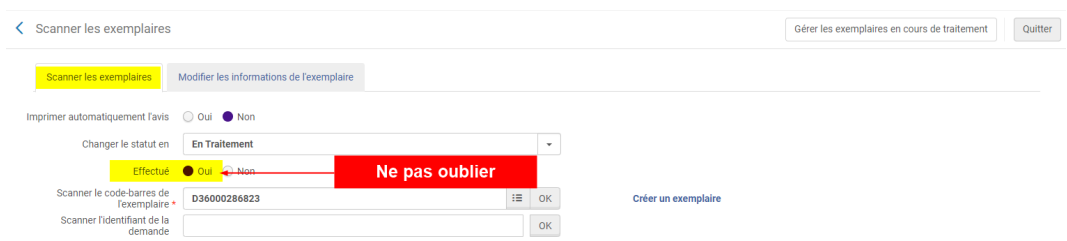

La listes des exemplaires scannés s'affiche. Les exemplaires sont maintenant en rayon

- Méthode 2

Menu *Acquisitions-> Traitement après réception -> Exemplaires dans le département de réception*

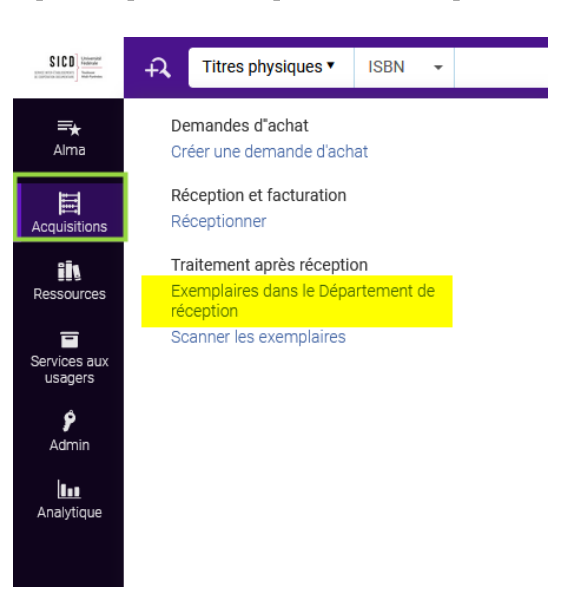

La liste des exemplaires réceptionnés s'affiche

*Sélectionner les exemplaires* à mettre en rayon (possibilité de rechercher dans la liste par titre, ISBN...). Puis cliquer sur le bouton *Effectué*

| Exemplaires en cours de traitement<br>◟ |  |                         |                                                                                                    |                    |                    |                                          |                     |                         |                 | Scanner les exemplaires |                                   | Annuler             |    |          |
|-----------------------------------------|--|-------------------------|----------------------------------------------------------------------------------------------------|--------------------|--------------------|------------------------------------------|---------------------|-------------------------|-----------------|-------------------------|-----------------------------------|---------------------|----|----------|
|                                         |  |                         | 1 - 20 de 90   Titre -                                                                                                    | Q                  |                    |                                          |                     | 5 lignes sélectionnées  |                 | Générer un code-barres  | Effectué                          | Changer le statut + | r. | 森        |
|                                         |  | ■                       | ▼ Statut du processus : Tout > Filtre sur les demandes : Tout > Bibliothèque : Tout > Utilisateurs intéressés : Tout ><br>$\Leftrightarrow$ Titre                                                                         | <b>Identifiant</b> | <b>Code-barres</b> | Date de<br>réception dans<br>département | <sup>1</sup> Statut | Date de<br>modification | <b>Demandes</b> | <b>Notes</b>            | <b>Utilisateurs</b><br>intéressés | <b>Bibliothèque</b> |    |          |
|                                         |  | Ø                       | Thermique de l'ingénieur avec<br>applications : exercices et problèmes<br>corrigés, rappels de cours / Bernard<br>Castagnède, Philippe Daniel                                                                             | 978-2-340-02702-2  | D36000254471       | 14/11/2018                               | En<br>Traitement    | 14/11/2018              | No requests     |                         |                                   | <b>INP-ENSEEIHT</b> |    | $\cdots$ |
|                                         |  | J,                      | Compétences et approche-programme :<br>outiller le développement d'activités<br>responsables / sous la direction de<br>Catherine Loisy, Jean-Claude Coulet                                                                | 978-1-78405-369-7  | D36000258202       | 19/02/2019                               | En<br>Traitement    | 19/02/2019 No requests  |                 |                         | ✓                                 | <b>INP-ENSEEIHT</b> |    | $\cdots$ |
|                                         |  | <b>V</b>                | Grammaire, vocabulaire du test TOEIC® :<br>les guides officiels du test TOEIC® : pour<br>maximiser votre score ! / Cassandra<br>Harvey, Danuta Langner; test officiel<br>élaboré par Educational Testing Service<br>(ETS) | 978-2-01-701399-0  | D36000258226       | 19/02/2019                               | En<br>Traitement    | 19/02/2019 No requests  |                 |                         |                                   | <b>INP-ENSEEIHT</b> |    | $\cdots$ |
|                                         |  | $\Box$                  | Digital image processing [Texte imprimé]<br>/ Rafael C. Gonzalez, Richard E. Woods                                                                                                    |                    | 36000356199        | 13/03/2019                               | En<br>Traitement    | 13/03/2019              | No requests     |                         |                                   | <b>INP-ENSEEIHT</b> |    | $\cdots$ |
|                                         |  | Ø                       | Le capital au XXIe siècle / Thomas Piketty 978-2-02-108228-9                                                                                                    |                    | D36000256659       | 26/03/2019                               | En<br>Traitement    | 26/03/2019              | No requests     |                         |                                   | <b>INP-ENSEEIHT</b> |    | $\cdots$ |
|                                         |  | $\overline{\mathbf{z}}$ | Enseigner dans le supérieur :<br>méthodologie et pédagogies innovantes                                                                                                    | 2100789163         | D36000260526       | 02/07/2019                               | En<br>Traitement    | 02/07/2019              | No requests     |                         | $\checkmark$                      | <b>INP-FNSFFIHT</b> |    | $\cdots$ |
|                                         |  | $\Box$                  | GMAT® / coordonné par Serena Murdoch<br>Stern; Geoffrey Babiarz, Firas Batnini,<br>Paul R. Evensen : Ithe Graduate                                                                                                    | 978-2-09-165203-0  | D36000260557       | 10/07/2019                               | En<br>Traitement    | 10/07/2019 No requests  |                 |                         |                                   | <b>INP-ENSEEIHT</b> |    | $\cdots$ |

Une demande de confirmation s'affiche -> *Confirmer*

Message de confirmation

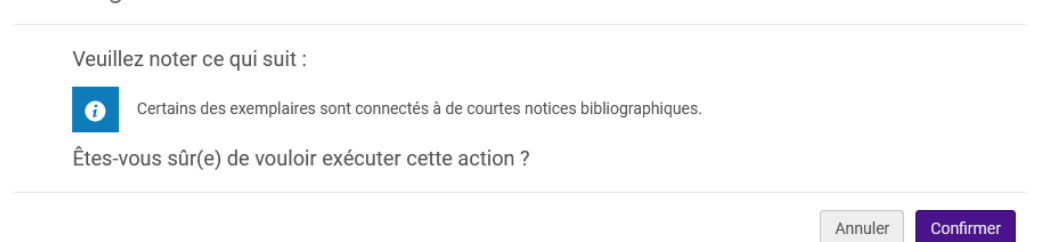

Un pop up vous avertit que la demande de traitement interne est faite : les exemplaires sont maintenant en *Rayon*

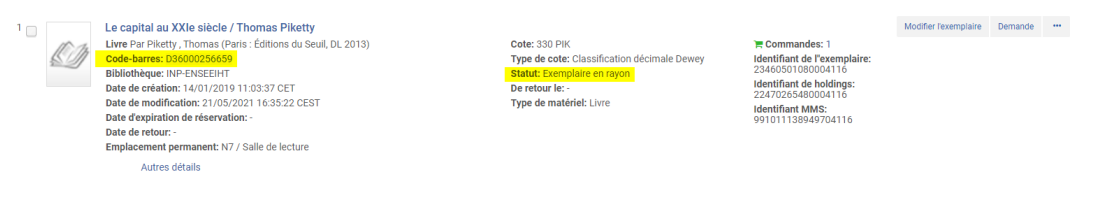

## <span id="page-20-0"></span>6. **Cataloguer un nouveau titre entré dans la bibliothèque en dehors du circuit d'acquisition Alma**

Nouveautés pour les bibliothèques qui ne font pas les commandes dans Alma, dons, catalogage rétrospectif, etc...

#### *1 - La notice bibliographique*

*SUDOC* : rechercher la notice bibliographique (la créer si besoin) et localiser la bibliothèque (930)

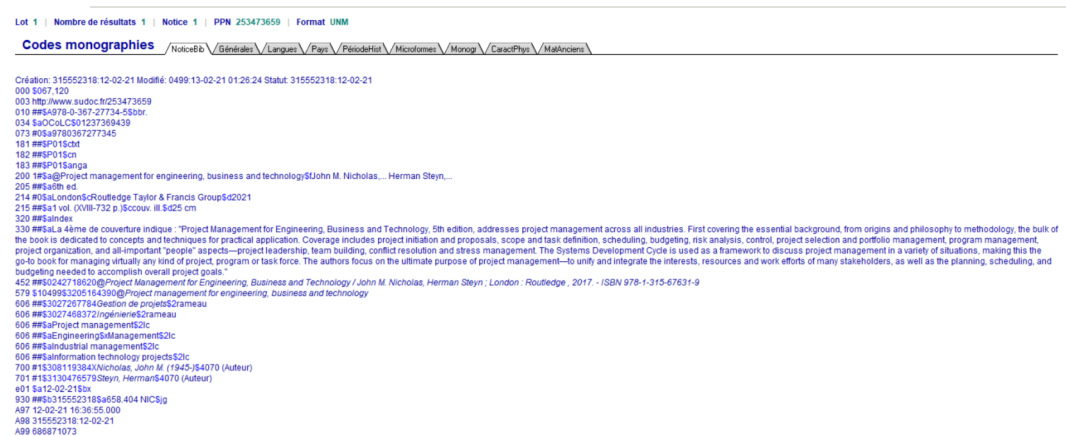

*ALMA* : vérifier qu'il n'existe pas de notice d'acquisition *sans PPN* d'une autre bibliothèque.

Si oui, implémenter le PPN avant de passer à l'étape suivante.

#### *2 - Notice de fonds*

Rappel : en cas de 1ère localisation d'une bibliothèque du réseau attendre le lendemain que la notice redescende du Sudoc (du lundi au vendredi matin)

Recherche *Tous les titres* pour retrouver la notice si elle n'a pas encore d'inventaire.

#### *Plus d'actions (...) -> Ajouter une collection*

Cataloguer un nouveau titre entré dans la bibliothèque en dehors du circuit d'acquisition Alma

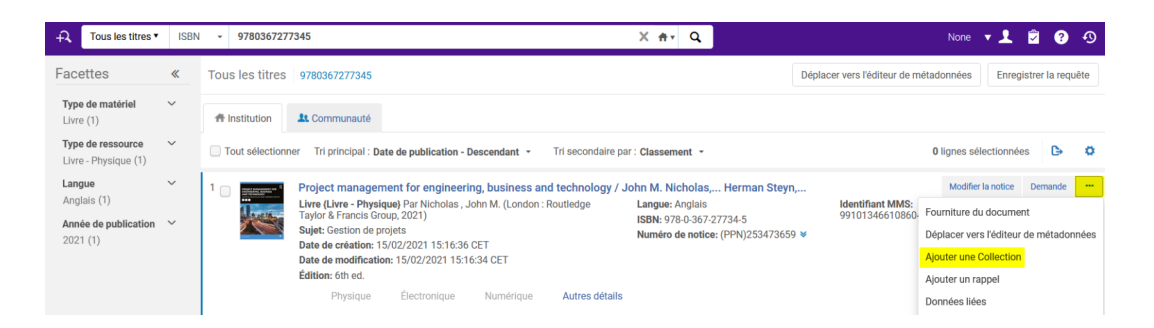

Un modèle de notice de fonds s'affiche dans l'éditeur de métadonnées. Compléter le champ 852

Vous pouvez utiliser le formulaire. Placer le curseur de la souris sur le champ 852, puis *Actions de modification - > Ouvrir l'éditeur de formulaire* ou raccourci clavier *Ctrl+F*

 $$b = Code bibliothèque - $c = Code localisation - $h = Cote -$ 

1er indicateur = Type de cote (0 = LC ; 1 = Dewey ; 2 = NML ; 4 = Cote locale ; 8 = CDU)

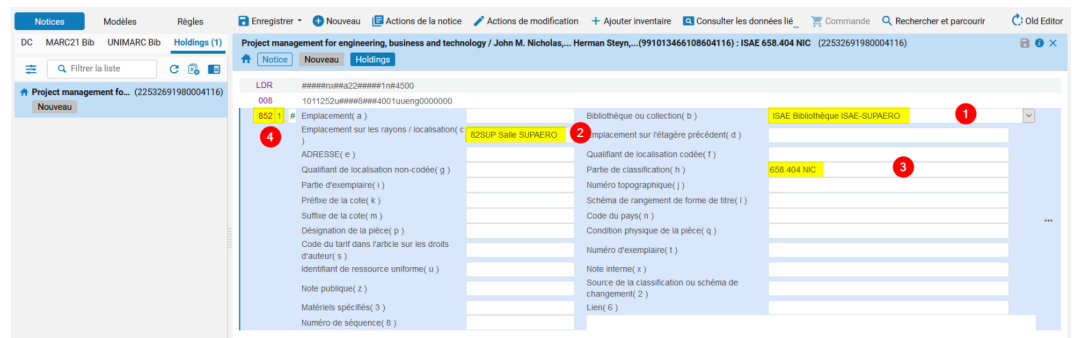

Le formulaire se referme automatiquement dès qu'on saisit le 1er indicateur

#### *Enregistrer*

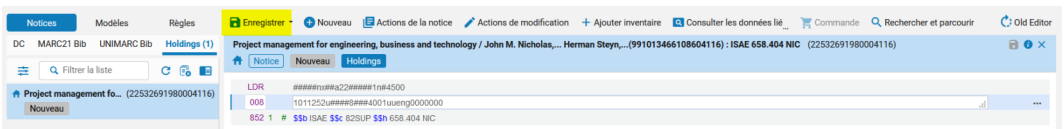

#### *3 - Exemplaire*

Ajouter un exemplaire

*Ajouter inventaire -> Ajouter un exemplaire*

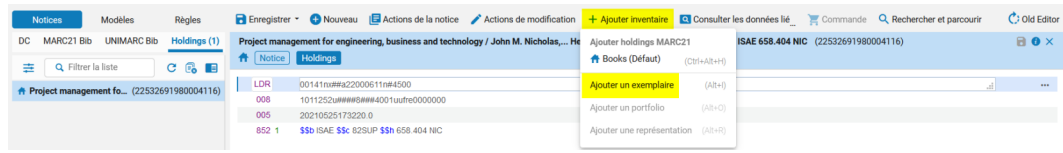

Un formulaire d'exemplaire s'ouvre.

Renseigner le *Type de Matériel*, les données facultatives, terminer en scannant le *code-barres*.

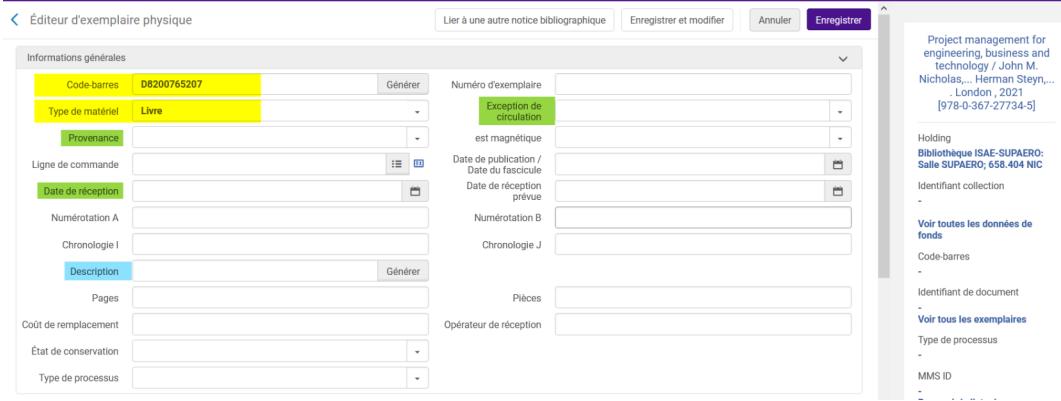

Le formulaire se referme automatiquement quand on scanne le code-barres. L'exemplaire est en rayon.

On revient dans l'éditeur de métadonnées. La notice de fonds est affichée à gauche.

Pour ajouter un autre exemplaire, cliquer sur la notice de fonds, puis à nouveau Ajouter inventaire -> Ajouter un exemplaire

Quand tous les exemplaires ont été créés, débloquer la notice de fonds : *Actions de la notice -> Débloquer la notice* ou cliquer sur l'icône **L**ibérer toutes les notices

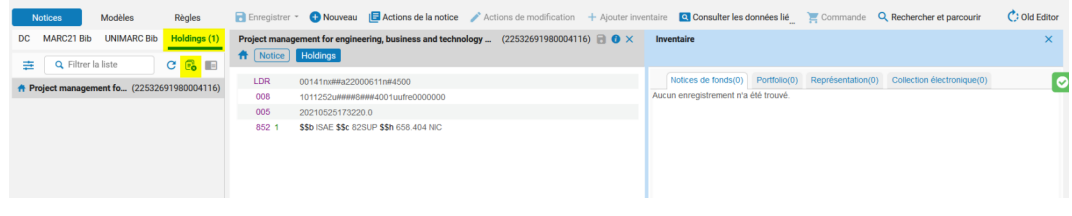

Quitter l'éditeur de métadonnées en cliquant sur l'icône

On revient sur la liste des notices bibliographiques

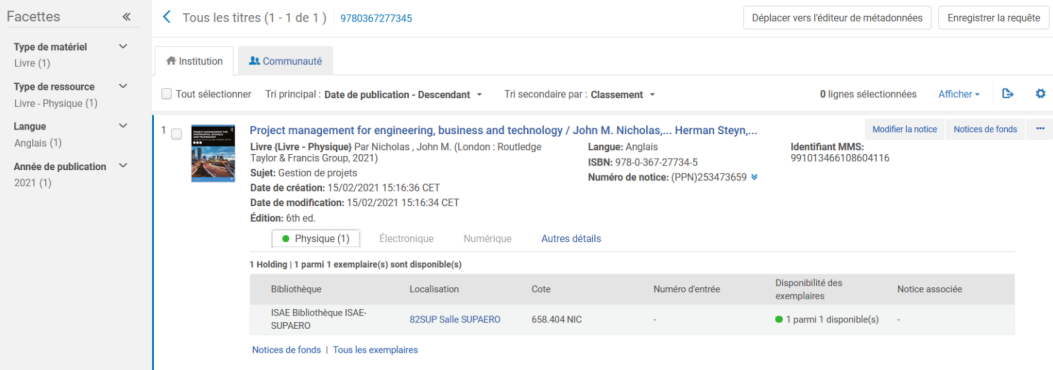